Ⅰ.ログイン

- 1. 送信された『【送信専用】職場適応性検査(Web試験)受検のご案内』という件名の メールを開き、記載されているURLを開く。
	- ※ 採用試験受験時に届出いただいたメールアドレス宛に送信しています。
	- ※『[webmaster@ibt-cloud.com](mailto:webmaster@ibt-cloud.com』)』というアドレスから送信されます。プロバイダに よっては、迷惑メールBOXに振り分けられていることがありますので、該当する フォルダを確認してください。

メールの受信の確認が取れない場合は再送しますので、桜井市人事課までお問い 合わせください。

## 2.以下を入力するとマイページにログインできます。

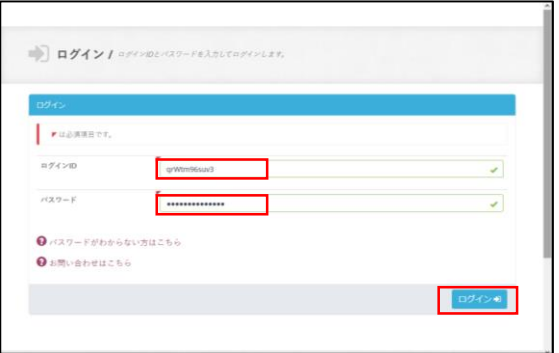

ログインID:メール『【送信専用】職場適応性検査 (Web試験)受検のご案内』に記載されております。

パスワード:メール『【送信専用】職場適応性検査 (Web試験)受検のご案内』に記載されております。

※10回パスワードの入力を誤るとアカウントがロックさ れます。

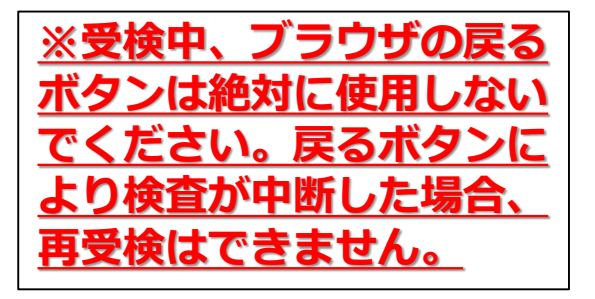

メール『【送信専用】職場適応性検査(Web試験)受検のご案 内』本文<一部抜粋>

▼あなたのログインIDは、●●●●●●です。 ▼あなたのパスワードは、●●●●●●です。

▼受検者マイページから手続きを行ってください。 https://apps.ibt-cloud.com/assessment/user/login/※※※

▼受検可能期間 2023年11月1日 17:00 ~ 2023年11月8日 23:59

■WEB検査 受検マニュアル

- Ⅱ.注意事項、動作環境の確認
- 1.受検にあたっての注意事項をご確認ください。

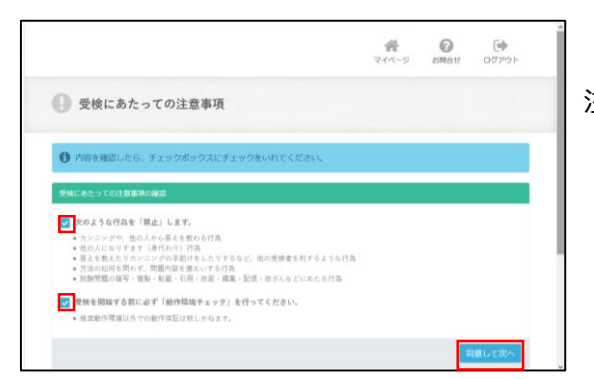

# **※ブラウザの戻るボタンは絶対に 使用しないでください。戻るボタ ンにより検査が中断した場合、再 受検はできません。**

注意事項を確認し☑をして「確認して次へ」をクリック。

#### 2.個人情報の確認

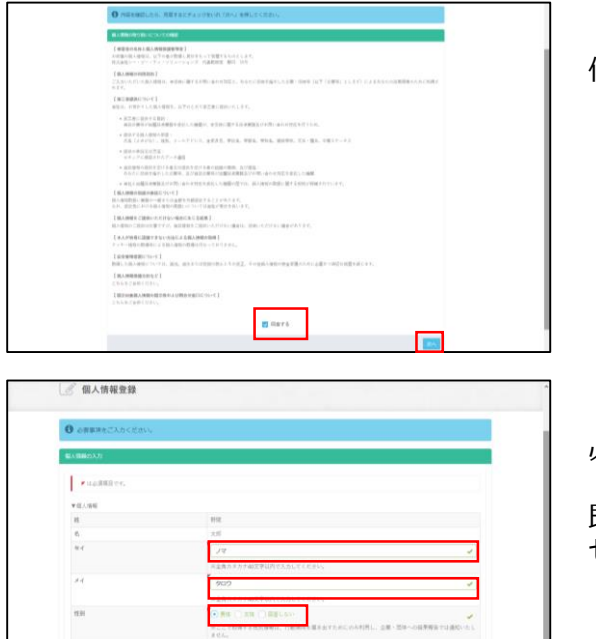

個人情報の取り扱いについて確認し「同意する」に☑をし、 「次へ」をクリック。

必要事項を入力し「確認画面」をクリック。

既に入力されている氏名(漢字)に誤りがないか確認し、 セイ・メイ・性別・生年月日(西暦)を入力する。

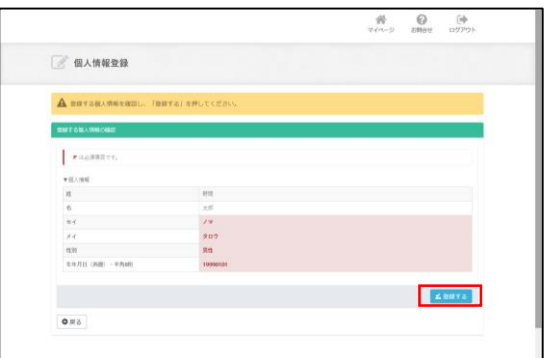

入力内容に間違いがなければ「登録する」をクリック。

■WEB検査 受検マニュアル

- Ⅱ.注意事項、動作環境の確認
- 1.受検にあたっての注意事項をご確認ください。

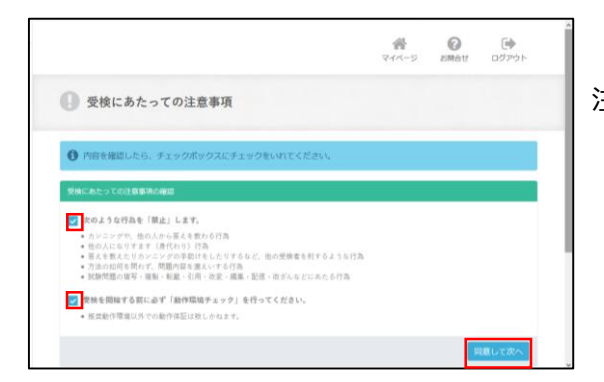

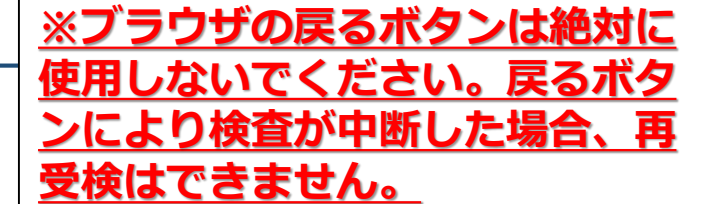

注意事項を確認し☑をして「確認して次へ」をクリック。

#### 2.動作環境のチェック

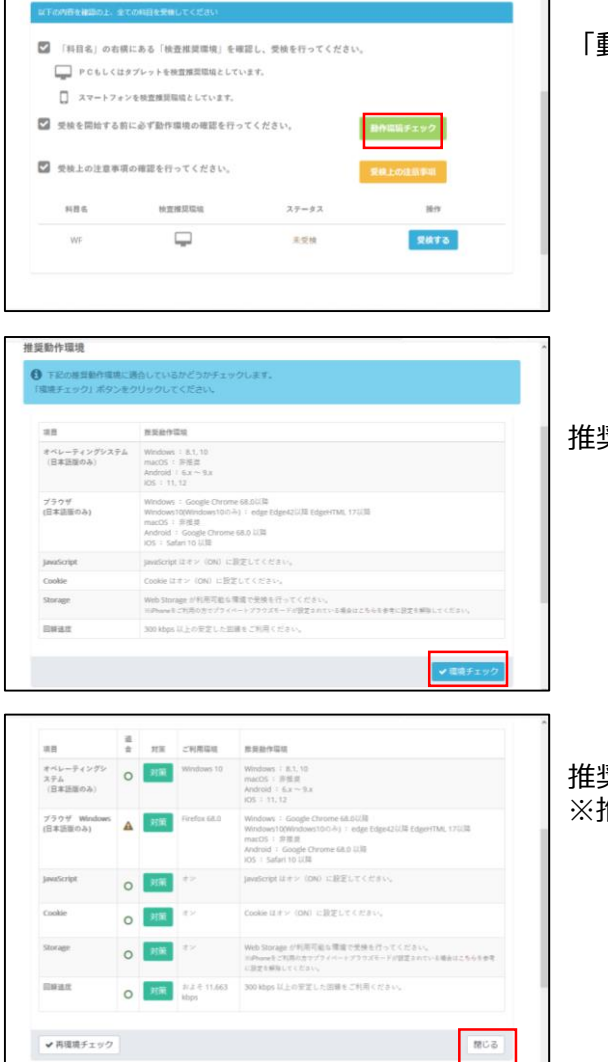

「動作環境チェック」を押下し確認画面へ進む。

推奨環境を確認し「環境チェック」をクリック。

推奨環境に適合しているか確認して閉じる。 ※推奨ブラウザでなくても受検いただけます。

■WEB検査 受検マニュアル

3.注意事項をご確認ください。

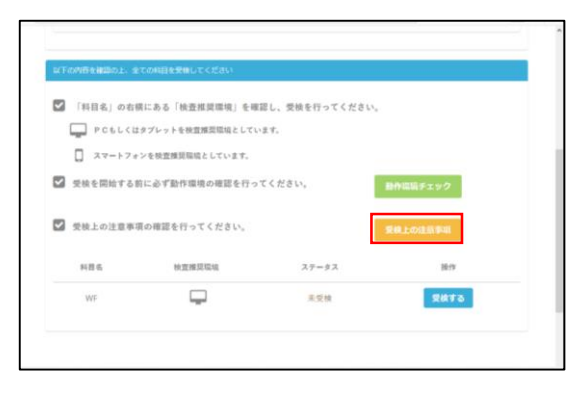

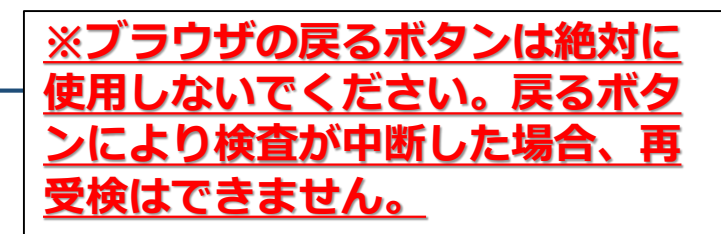

「受検上の注意事項」をクリックし確認。

試験中の注意・禁止事項等が記載されていますので、 必ず内容を確認してください。

## Ⅲ.受検の流れ

1.受検を開始します。

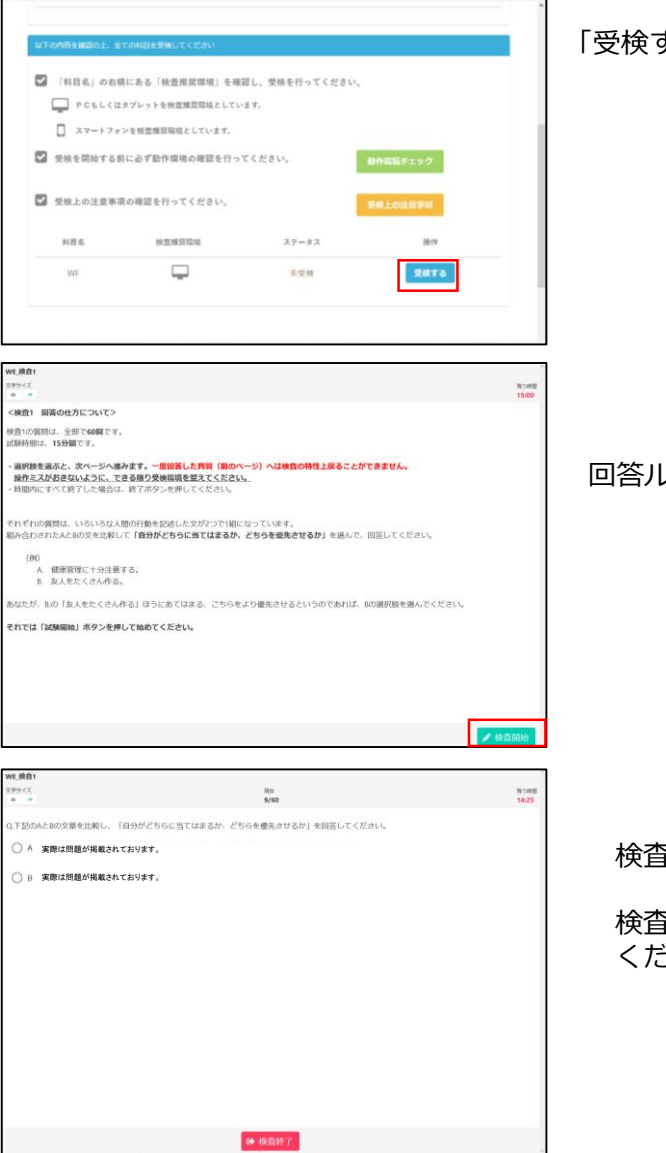

「受検する」をクリックすると試験が開始します。

回答ルールの確認を行います。

検査をおこないます。

検査を終了したいときは「検査終了」ボタンを押して ください。